نقوم بتحميل الشهادات الوطنية والحومية أو التجارية حسب الحاجة، [روابط تحميل](https://info.ecc.sy/doku.php?id=start)

نفتح الشهادة الوطنية CA Root عبر الضغط

المزدوج عليها click-double

[الشهادات](https://info.ecc.sy/doku.php?id=start)

## **تنصيب الشهادة الجذر (الوطنية) والشهادة الحومية**

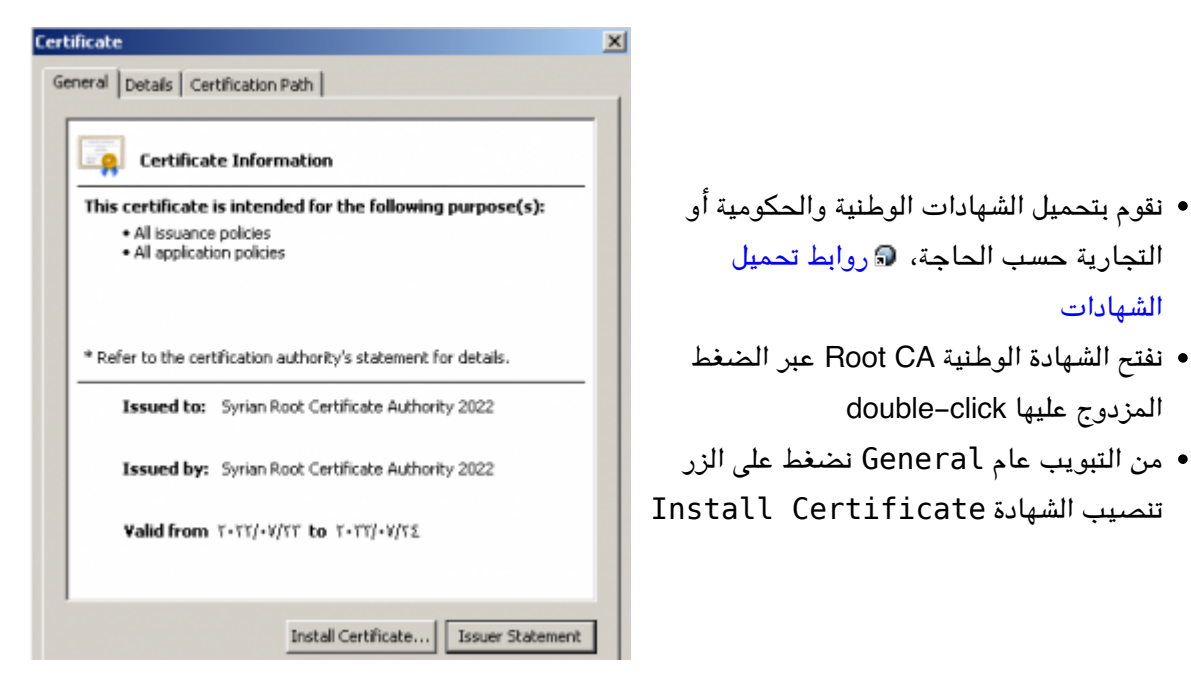

**Store Location** ◯ Current User **O** Local Machine

To continue, click Next.

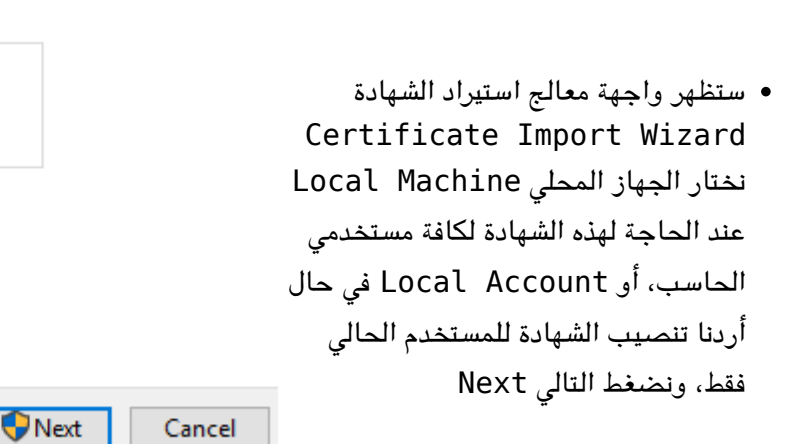

ونضغط موافق Ok ثم التال Next

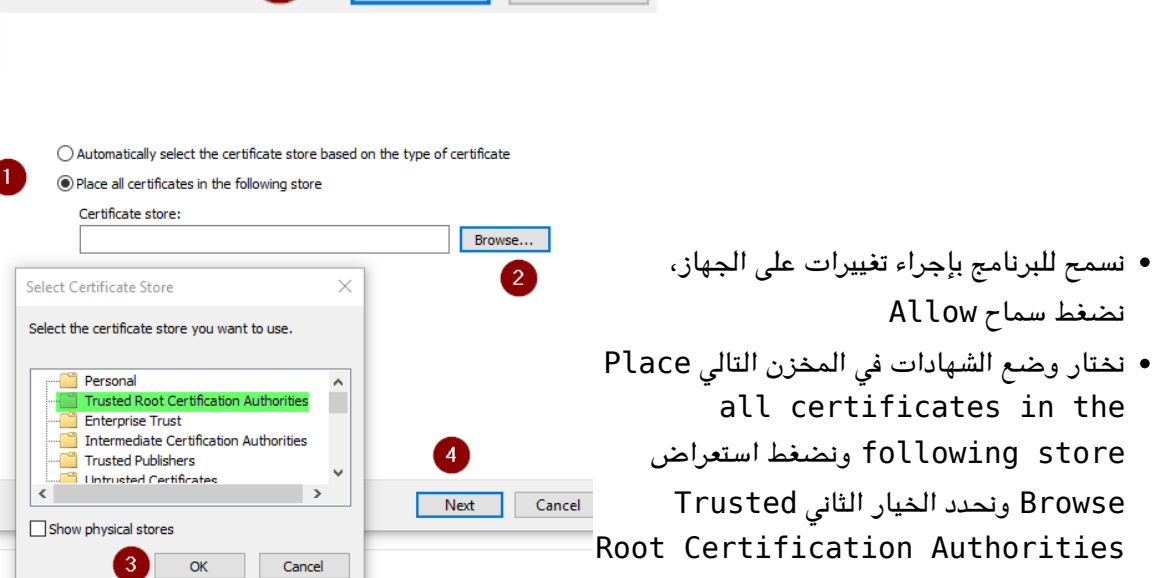

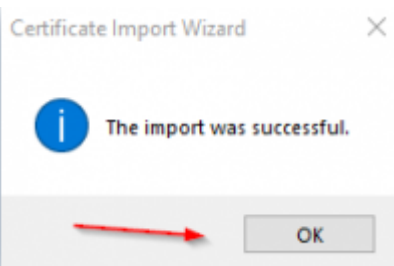

هنا تظهر الواجهة توضح نجاح العملية

نرر نفس الخطوات من أجل الشهادة الحومية أو التجارية

:From [sy.ecc.info://https/](https://info.ecc.sy/) - **مركز معلومات مركز التصديق**

Permanent link: https://info.ecc.sy/doku.php?id=howto:installroot

Last update: 2023/11/21 22:14

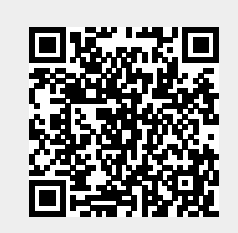